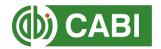

## Setting up an account in CABI Digital Library

 To activate your access, please visit <u>CABI Digital Library</u> and click 'Login' > 'Login/Register':

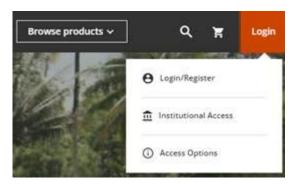

2. Click the green 'Sign Up' link at the bottom of the screen:

Are you a new user? Sign up

3. Enter your Name, email address and set a password:

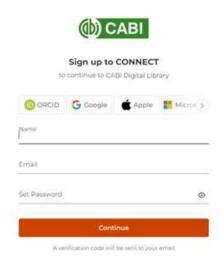

4. You will then receive a verification code to the email registered. Enter this code to verify your account. You will then be signed into your account in CABI Digital Library.

## Redeeming a voucher for access

Once signed into you CABI Digital Library account, simply follow the below steps to redeem the provided voucher for access.

1. Click your name in the top right of the page to access your profile:

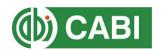

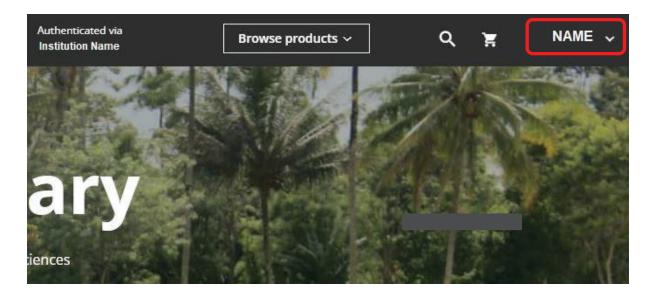

Y. Click 'My Account':

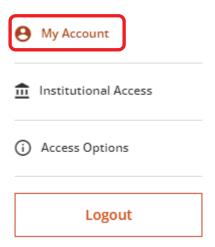

 $^{r}$ . To the left of the screen, click 'Redeem voucher':

**My Account** 

## Access Entitlements Redeem Voucher Alerts My Projects Saved Searches

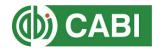

٤. Enter the voucher you have been provided in the box and click 'Submit':

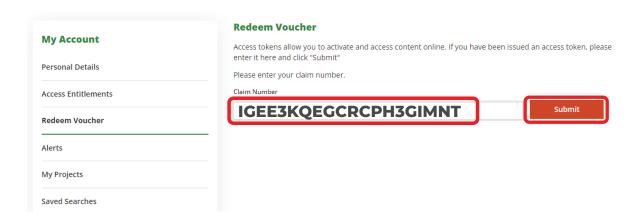

You should receive the below message to confirm the voucher has been redeemed successfully. Navigate back to <u>CABI Digital Library</u> to view CABI content.

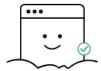

Your token was successfully activated!

Return to homepage